# JL001 加速度ロガー 取扱説明書

ご使用前に必ずお読みください。 お読みになったあとは大切に保管してください。

## 各部の名称及び機能

本製品は加速度を測定し、 クラウド上のデータベースまたは ご自身の PC にデータを保存するデータロガーです。

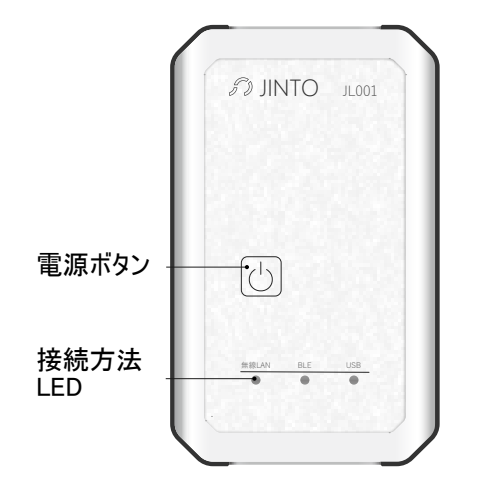

# モードの変更方法

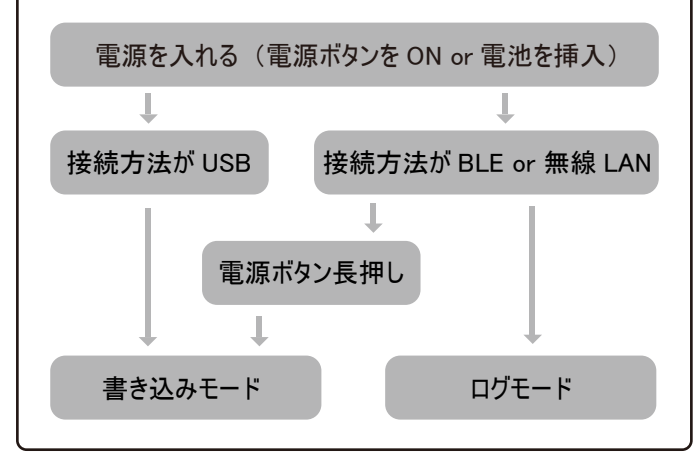

※BLE ・ 無線 LAN では、 電源ボタン長押しで書き込みモードと して動作します。

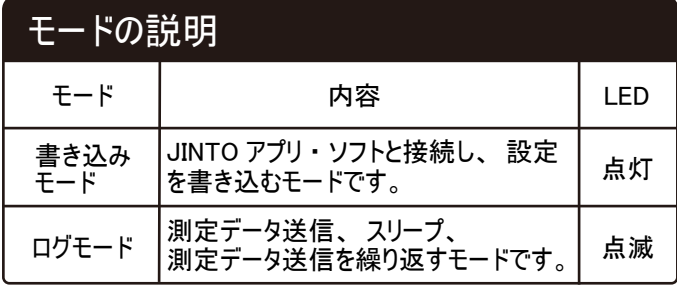

※接続方法が USB の場合は書き込みモードでも測定データが送 信されます。

#### 測定項目

測定項目 : 加速度

測定範囲 : -2.0 g ~ 2.0 g

精度 : ±0.05 g

0 g オフセット値: ±0.04 g

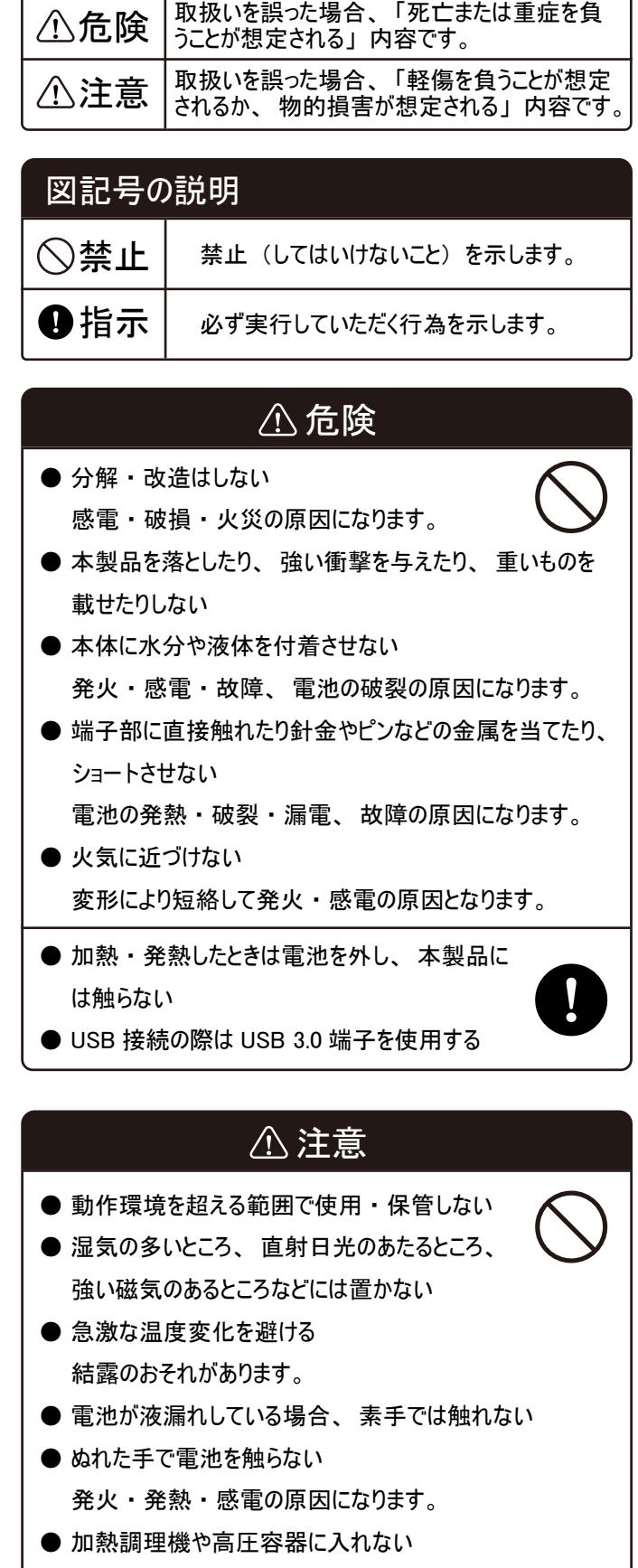

- 溶損 ・ 発熱や故障のおそれがあります。
- 湿気やほこりの少ない場所で保管する 発火 ・ 発煙 ・ 破裂の原因となります。

#### 使用概要

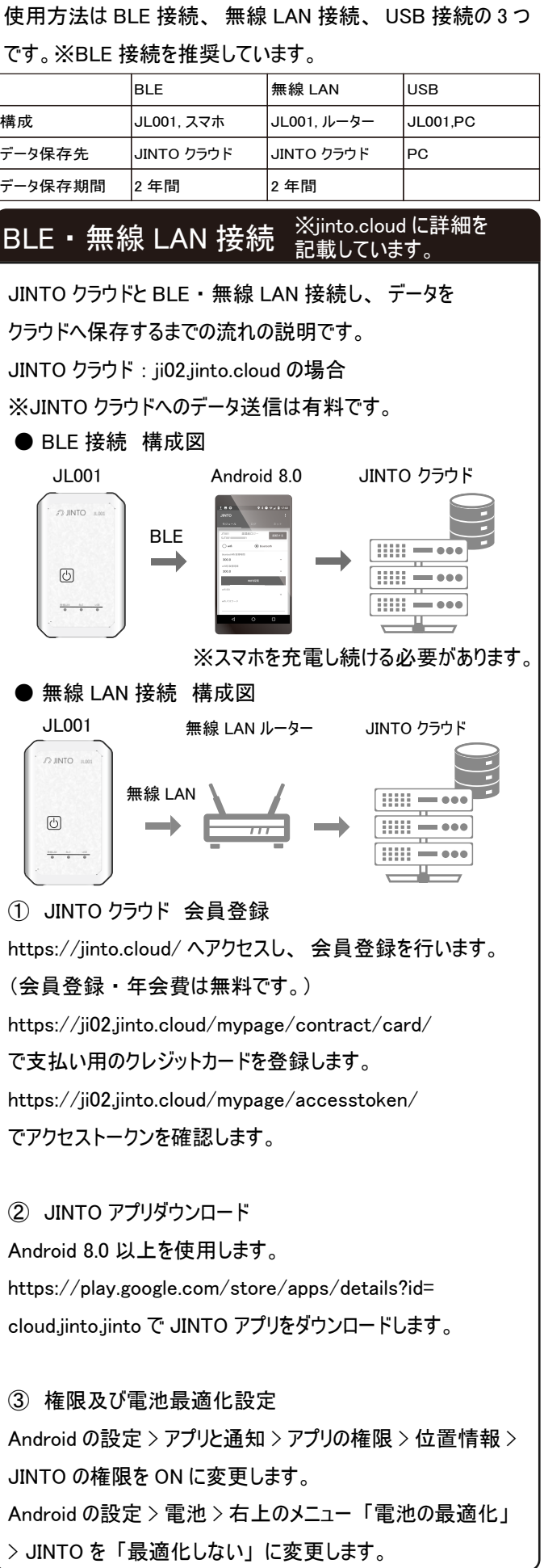

④ JINTO アプリ初期設定 JINTO アプリを起動後、 右上 のメニューの設定ページへ移動しま す。 JINTO クラウドの使用サー バを選択し、①で確認したアクセス トークンを入力し、 「保存」 ボタン を押します。

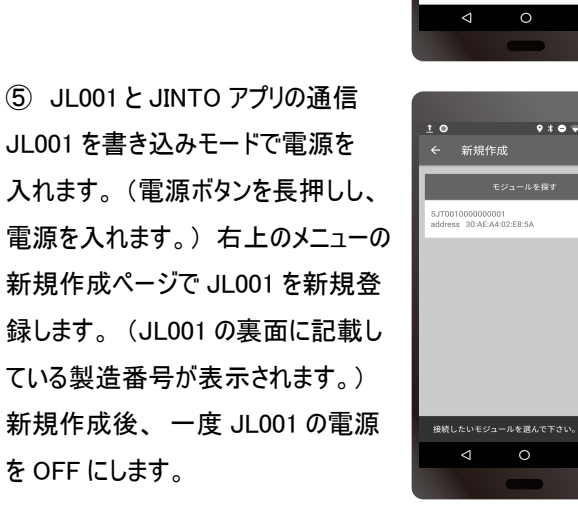

⑥ 接続設定及び取得時間設定 JL001 を再び書き込みモードで電源 を入れます。 モジュール画面に戻り、 「接続する」 ボタンを押します。 接 続完了後、 接続方法及び時間、 無線 LAN の場合は SSID、 パスワードを入力します。

 $1B0$ **JINTO** 温湿度口:<br>|0001 **接続する**  $\bigcap$  wifi (a) bluetooth 300.0 300.0 **Tara** 6735-D

#### ⑦ 接続テスト及び書き込み

「サーバー接続テスト」 ボタンを押し、 サーバーと接続できるか 確認します。※接続失敗の場合、 アクセストークン、 無線 LAN の場合はパスワードが間違っている可能性があります。 サーバー接続に成功後、 「書き込み」 ボタンを押し、 設定 を JL001 に書き込みます。  $100$  $9 * 0 * 12 * 17 * 02$ **JINTO** ⑧ ログ開始 JL001 を再起動し、 ログモードで 電源を入れます。 ログ画面に移動 し、 「スタートボタン」 を押します。

その後、 充電しつつ画面を OFF にし、 放置します。※BLE のみ

# $\Box$

#### ⑨ 通信確認

ji02.jinto.cloud にログインし、 データが表示されているか 確認します。

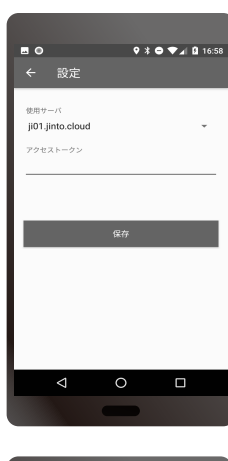

 $9*0*1017$ 

JT0010000000001<br>ddress 30:AE:A4:02:E8:5A

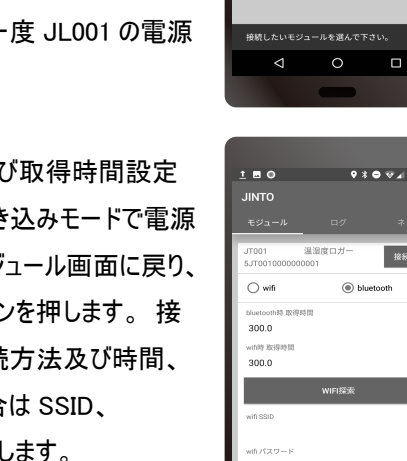

## USB 接続

#### ※jinto.cloud に詳細を記載 しています。

USB ケーブルで JL001 とご自身の PC を接続し、 データを PC へ保存するまでの流れの説明です。

JINTO クラウド : ji02.jinto.cloud の場合

● USB 接続 構成図

 $\sim$  INTO  $\sim$  $\circledcirc$ 

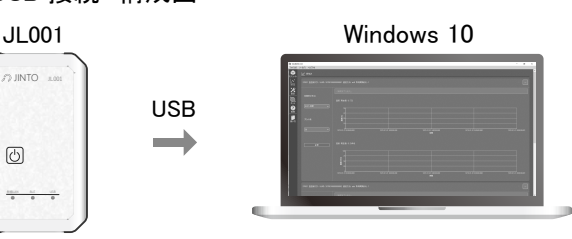

① JINTO クラウド 会員登録

https://jinto.cloud/ へアクセスし、 会員登録を行います。 (会員登録 ・ 年会費は無料です。)

https://ji02.jinto.cloud/mypage/contract/card/ で支払い用のクレジットカードを登録します。 https://ji02.jinto.cloud/mypage/accesstoken/ でアクセストークンを確認します。

② Windows 用 USB ドライバーダウンロード https://www.ftdichip.com/Drivers/CDM /CDM21228\_Setup.zip をダウンロードし、 インストーラーに沿ってドライバーを PC に インストールします。

③ JINTO ソフトダウンロード https://ji02.jinto.cloud/mypage/soft/ でソフトをダウンロードします。 ダウンロード後、 ファルダを解凍 し、 jinto.exe を実行します。

#### ④ 設定変更

設定ページへ移動し、 使用サーバ、①で確認したアクセスト ークンを入力します。 また、 受信したデータを保存するファイ ルの保存先 「ログ保存先」 を入力し、 「保存」 ボタンを押 します。※ログ保存先のフォルダを先に作成してください。

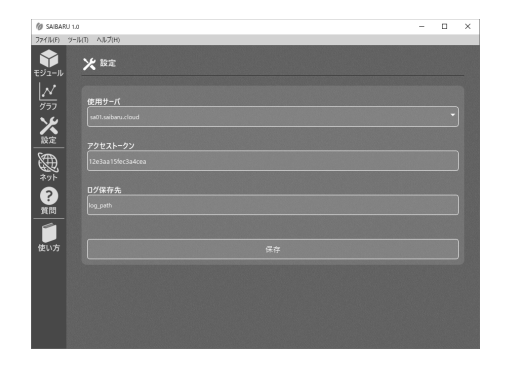

⑤ 新規追加

JL001 を書き込みモードで電源を入れ、 USB で PC につな ぎます。 モジュールページ右上の 「新規追加」 ボタンを押し、 JL001 の COM ポートを選択し、 「接続」 ボタンを押します。

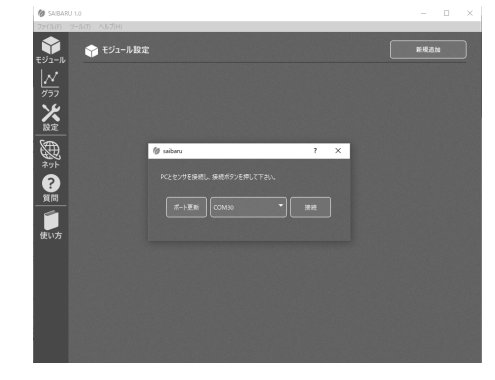

#### ⑥ 接続方法など書き込み

接続方法を 「usb」 に変更し、 取得間隔を任意の時間に 設定し、 右下の 「書き込み」 ボタンを押し、 設定を書き込 みます。

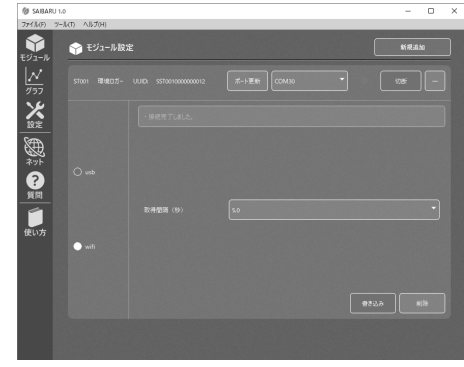

#### ⑦ グラフ確認

グラフページ移動し、 JL001 からデータが受信されているか確 認します。 正常にデータが受信されていれば、 グラフにデータ が表示されます。

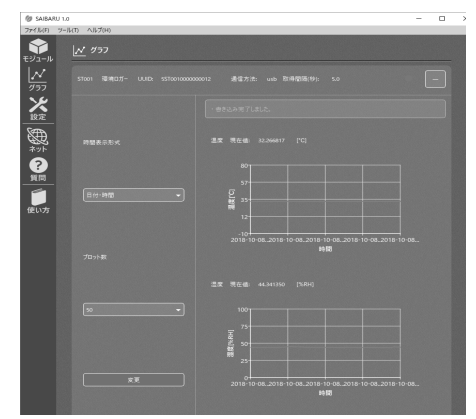

#### ⑧ ログ確認

モジュールページで 「切断」 ボタンを押します。④で入力した 「ログ保存先」 を確認すると、 csv ファイルが保存されていま す。

## 主な仕様

- 品名:加速度ロガー
- 型名: JL001
- コネクタ形状: USB Type-C
- 電源 : USB バスパワー供給 又は 単三電池 3 本 ※単三電池は別売りです。
- 動作環境 : 動作温度 /0 ~ 50℃
- 対応機種 USB 接続: Windows PC (Windows 10) ※Windows10 以外の OS は未対応です。
- 
- 対応機種 BLE 接続: Android (Android 8.0 以上) ※Android 8.0 以上のみ対応です。
- BLE 無線規格: Bluetooth v4.2
- 無線 LAN 規格 : 802.11 b/g/n
- 工事設計認証 (技適) 番号: 本体裏面に記載

#### 免責事項について

- 取扱説明書の記載内容を守らないことにより生じた損害 に関して、 当方は一切責任を負いません。
- ソフトウェアや接続機器との組み合わせによる誤動作など から生じた損害に関して、 当方は一切責任を負いません。
- 火災、地震、第三者による行為、お客様の故意または 過失、 その他異常な条件下での使用による損害に関して 当方は一切の責任を負いません。
- 本製品の保証は日本国内のみ有効です。
- 本製品の使用または故障から生じた損害、逸失利 益及び第三者からの請求などに関して当方は一切責 任を負いません。
- クラウドへ保存したデータは 2 年間保存します。 2 年後 データ消去に関して生じた損害に関して当方は一切責任 を負いません。

# お問い合わせについて おんちゃん お客様相談窓口

- 以下の URL によくある質問を掲載しています。 https://jinto.cloud/question/
- インターネットからお問い合わせの場合は以下の URL から お問い合わせ下さい。

https://jinto.cloud/contact/

- 故障したら、 以下の (1) ~ (3) の内容をご確認のうえ、 お客様相談窓口までご連絡下さい。
	- (1) 使用されている製品の型番
	- (2) 購入年月日、 購入先
	- (3) 故障内容及び症状の発生頻度など

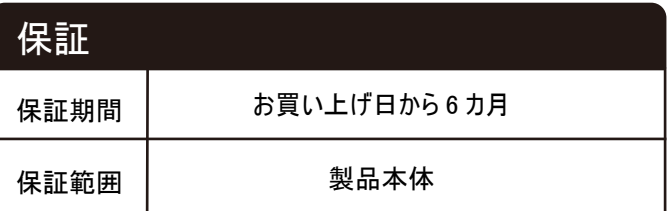

# 保証規定

- 1. 保証の範囲は製品本体です。
- 2. 取扱説明書の記載内容に基づく正常なご使用状態のも とで保証期間内に故障した場合、 無料で修理もしくは同 等品とお取替え致します。
- 3. 以下の場合には、 保証期間内でも交換を受けることがで きません。
	- A) 輸送中の落下、 衝撃、 保存上の不備等お客様 のお取り扱いが適正でないために生じた故障及び損傷
	- B) お客様による使用上の誤り、 改造による故障及び 損傷
	- C) 天災地変、 もしくは異常電圧等の外部要因に起因 する故障及び損傷
	- D) 使用による傷、 汚れ、 プラスチック部の損傷
	- G) その他当方の責に帰し得ない事情により生じた損害 故障、 損傷
- 4. 免責事項について
	- ※以下に関して当方は一切責任を負いません。
	- A) 取扱説明書の記載内容を守らないことにより生じた 損害
	- B) ソフトウェアや接続機器との組み合わせによる誤動作 などから生じた損害
	- C) 本製品の使用または故障から生じた損害や逸失利益 及び第三者からの請求等
- 5. 交換した製品の保証期間は、 交換した日から 30 日また は購入した際の保証期間の残存期間のいずれか長い方 とします。
- 6. 本製品の保証は日本国内のみ有効です。 This warranty is valid only in Japan.

お問い合わせ先 : クラウドハード 〒305-0047 茨城県つくば市千現 2-12-5 学園ハイツB 棟 204 号 ※所在地は変更になることがあります。 受付時間 : 平日 9:00 ~ 18:00 ※12 月 28 日~ 1 月 3 日は除く。 電話番号 : 050-3359-9542 URL : https://jinto.cloud/contact/

> 製造販売元 クラウドハード 〒305-0047 茨城県つくば市千現 2-12-5 学園ハイツB 棟 204 号 TEL: 050-3559-9542 e-mail: info@jinto.cloud URL: https://jinto.cloud/ ※所在地は変更になることがあります。

# JINTOブラウザ使用方法

#### 概要

JINTO の Web ブラウザは取得データ閲覧以外にもアラート 送信やスケジュール管理をすることができます。 様々な機能を 使用して栽培に役立てましょう。 ※JINTO クラウド : ji02.jinto.cloud の場合

# 会員登録

#### https://jinto.cloud/new/

にアクセスし、 新規会員登録できる JINTO サーバを確認し ます。

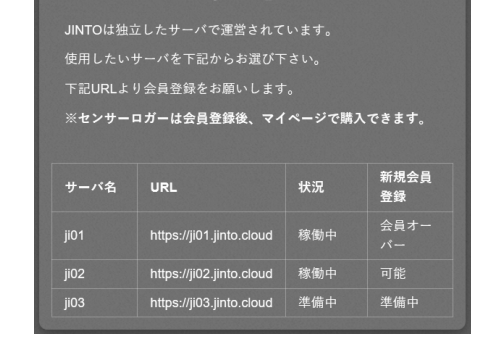

ji02 サーバが新規会員登録可能となっているため、 ji02

# の新規会員登録ページへアクセスします。

https://ji02.jinto.cloud/new/

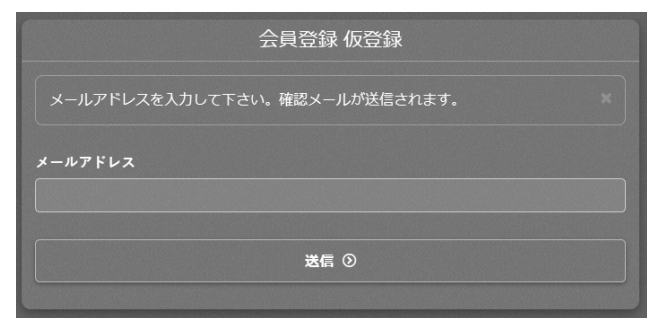

メールアドレスを入力し、 「送信」 を押すと、 確認メールが送 信されます。 確認メールから再度 ji02 にアクセスすると新規 会員登録入力ページが開きます。 名前 ・ 住所を入力し、 会員登録を行います。

# クレジットカード登録

https://ji02.jinto.cloud/mypage/contract/card/ にアクセスし、 支払い用のクレジットカードを登録します。 ※クレジットカードを登録後、 データログ機能が使用可能になり ます。

# アクセストークン書き込み

https://ji02.jinto.cloud/mypage/accesstoken/

へアクセスし、 アクセストークンを確認します。 JINTO アプリ

- ・ ソフトを使用して、 モジュールにアクセストークンを書き込みま
- す。※書き込み方は各モジュールの取扱説明書を参照下さい。

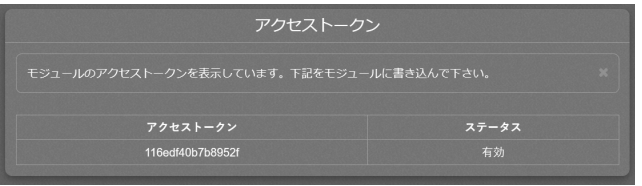

#### ログ機能

上メニューから 「データログ」 をクリックします。 既にモジュールか らデータが送信されていると、 そのデータがモジュール毎にグラフ 表示されます。

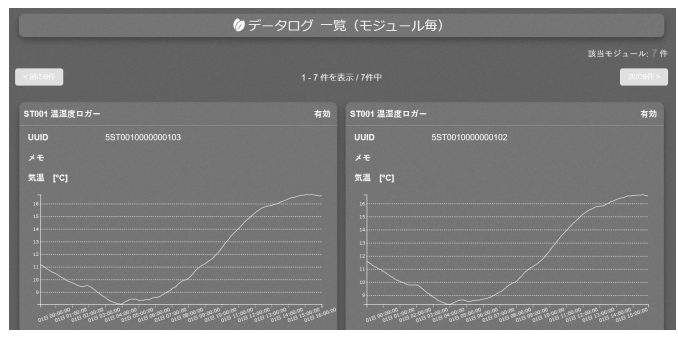

「詳細」 をクリックすると、 そのパラメータの詳細ページへ移動し ます。 詳細ページでは受信データの日時検索及び、 CSV ファイルを出力することができます。

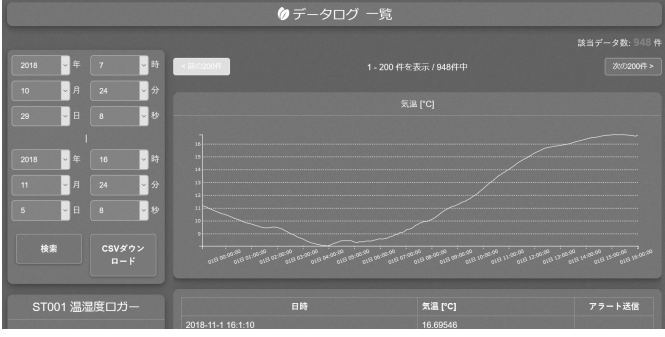

## アラート機能

センサーロガー毎に上限値 ・ 下限値を設定し、 それを超えた場 合、 メールで通知することができます。 通知したいメールアドレス は事前に登録する必要があり、 複数のメールアドレスを登録する ことができます。

https://ji02.jinto.cloud/mypage/alertemail/

へアクセスし、 アラート通知先のメールアドレスを入力します。

# アラート機能 続き インファイン インファー 料金確認

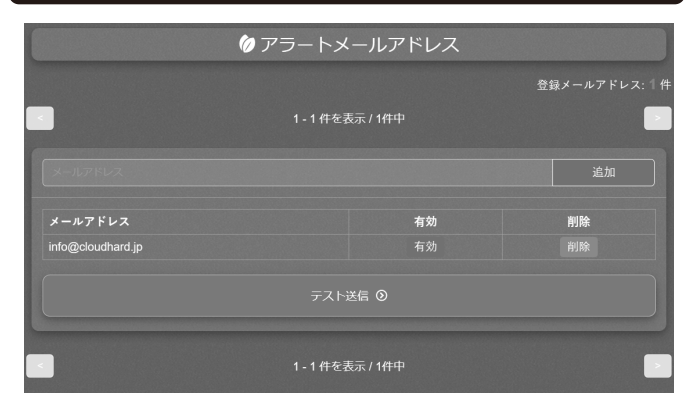

メールアドレス入力後、 「追加」 ボタンをクリックし、 メール アドレスを追加します。 「テスト送信」 ボタンをクリックし、 テスト アラートメールを送信します。※追加したメールアドレスにアラート メールが送信されているか確認して下さい。

https://ji02.jinto.cloud/mypage/module/

へアクセスし、 アラート設定したいモジュールの 「編集」 ボタン をクリックします。

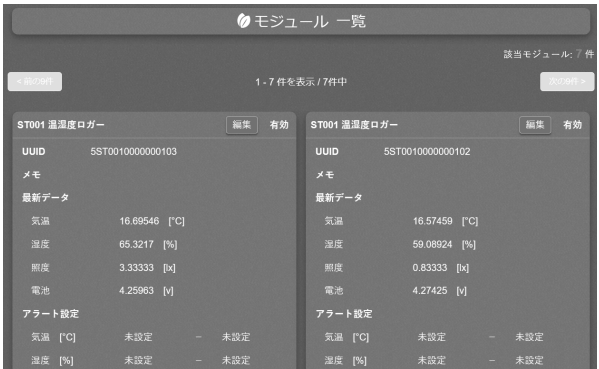

モジュール編集ページへ移動後、 各パラメータの上限値及び下 限値を入力します。 この値を超えるとアラートメールが自動で送 信されます。 入力後、 「保存」 をクリックします。 ※上限値 ・ 下限値を超える度にメール通知がくると迷惑な場 合、 インターバルタイムを設定することで一定時間メール通知さ れないように設定することも可能です。

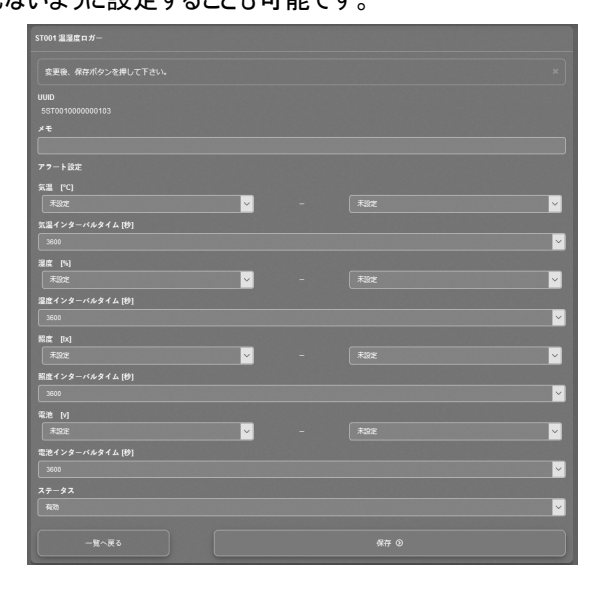

JINTO サーバに送信したデータ数及び今月の支払い予定 額を確認することができます。 https://ji02.jinto.cloud/mypage/contract/

へアクセスし、 確認します。

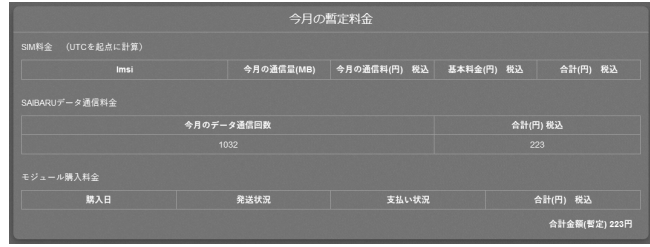

# モジュール電池残量について

モジュールを電池駆動で動作させる場合、 電池残量を確認することができます。 パラメータ測定時に電池の出力電圧も測定し、 JINTO サーバへ送信しているため、 Web 上からモジュールの電池残量を把握し、 電池が切れる前に交換することができます。

公称電圧 1.6V の単三電池 ×3 本の直列つなぎにした場合、 初回使用時の電圧 4.8V から使用していくと、 3.0V まで電圧が下がりま す。 3.0V 付近は電池残量がほぼありませんので、 新たな電池に交換して下さい。

※アラート機能を使用し、 電池の下限値を 3.1V にすることをお勧めしています。

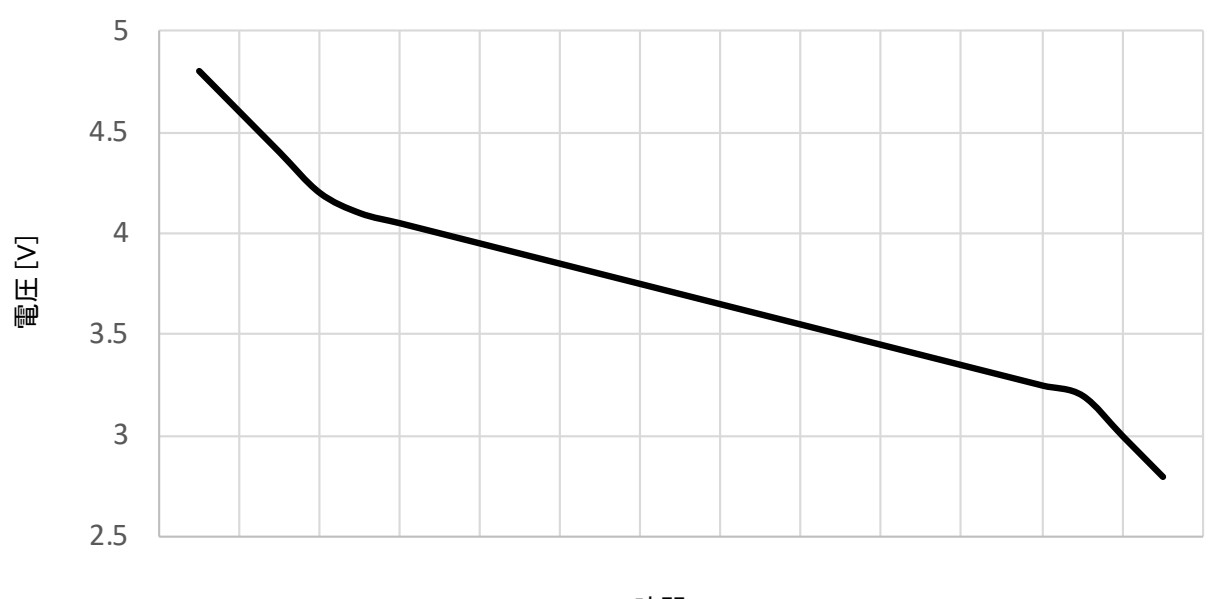

モジュール使用時 電池電圧変化

時間

電池を長く持たせるにはデータ送信間隔を長くすると、 長く持ちます。 電池交換が面倒な場合は、 送信間隔を 5 分から 10 分へ変更 するなど工夫してみて下さい。